# **User Guide for Requesting for Certified True Copies of Titles through the LRA eSerbisyo Portal**

## **A. The eSerbisyo Portal**

The eSerbisyo Portal ("eSP") is an online system accessible to all clients anytime and anywhere for the purpose of requesting Certified True Copy ("CTC") of titles in the custody of various Registries of Deeds ("RD") in the country.

## **B. Purpose of this Guide**

This User Guide provides detailed steps to be followed by users in requesting a CTC.

#### **C. Procedure on Requesting a CTC**

Follow these steps when transacting through the eSP:

1. Visit the eSP official webpage: **[www.eserbisyo.lra.gov.ph](http://www.eserbisyo.lra.gov.ph)**.

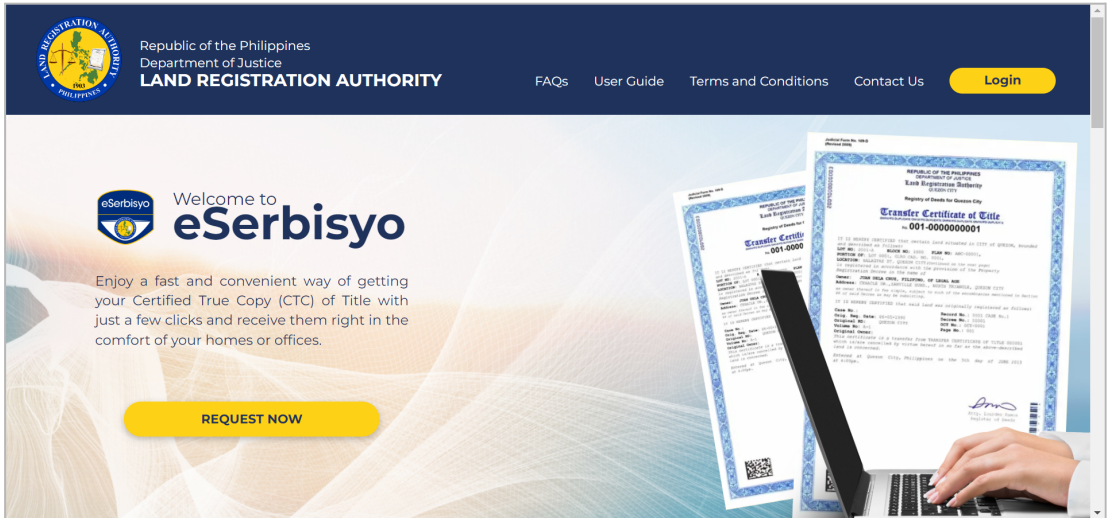

2. Look for the **Login** at the top-right or **Request Now** button at the left of the webpage.

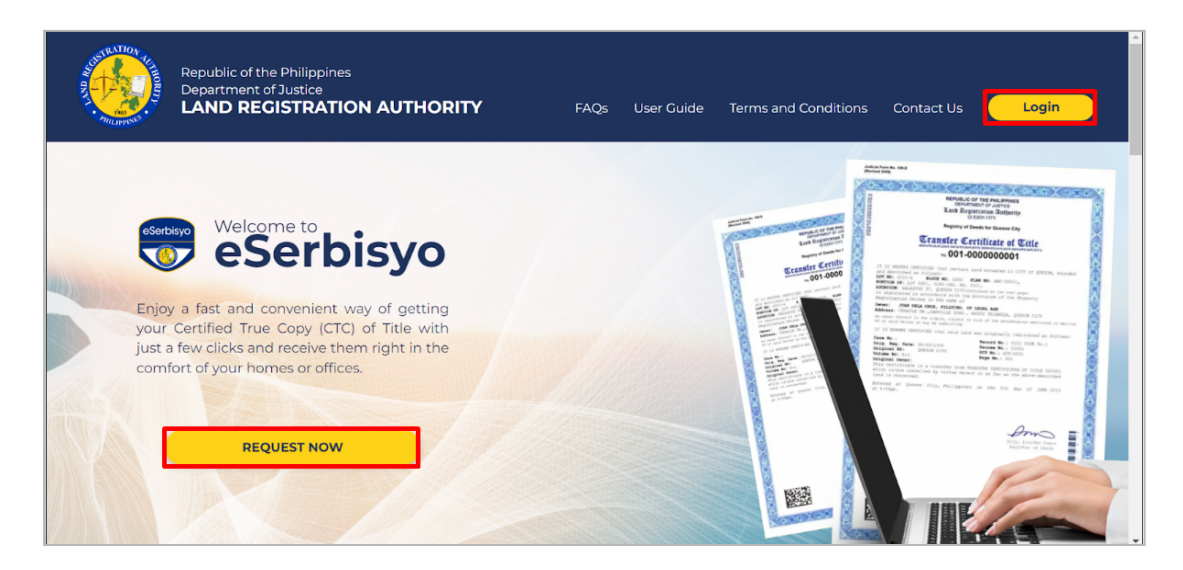

3. Input your **Username** and **Password.** You may use the view button to check the accuracy of your user credentials.

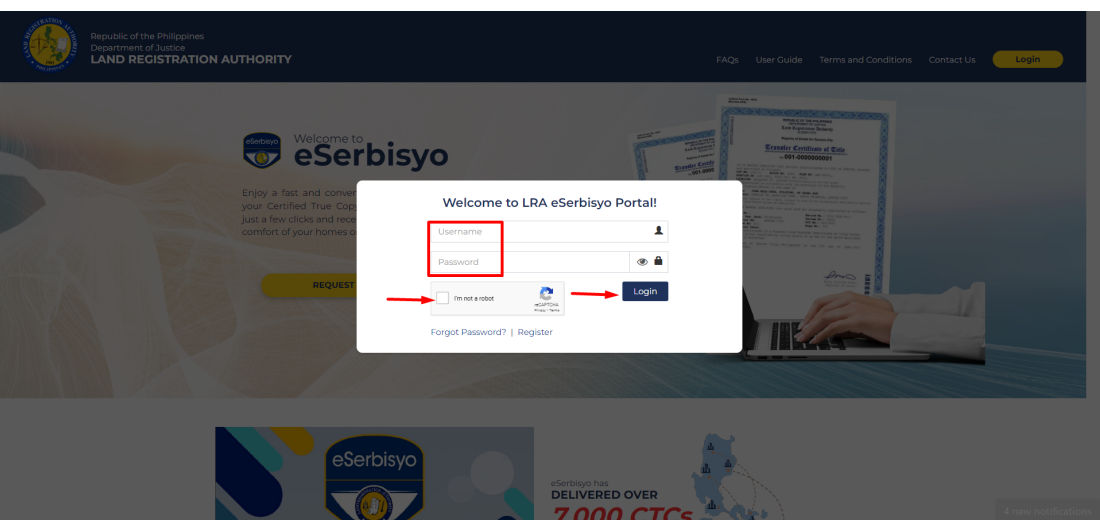

3.1. Tick the checkbox **I'm not a robot** which will appear after providing login details, then click **Login**.

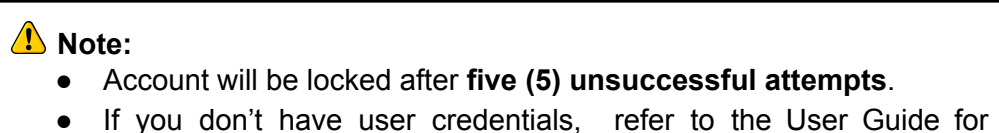

- Account Registration for the step-by-step instructions.
- 4. A **One-Time-Pin ("OTP")** dialog box will appear. In the text box, input the OTP sent to your registered email address and/or mobile number, then click **Submit**.

Make sure the mobile number and email address you provided are active and accessible.

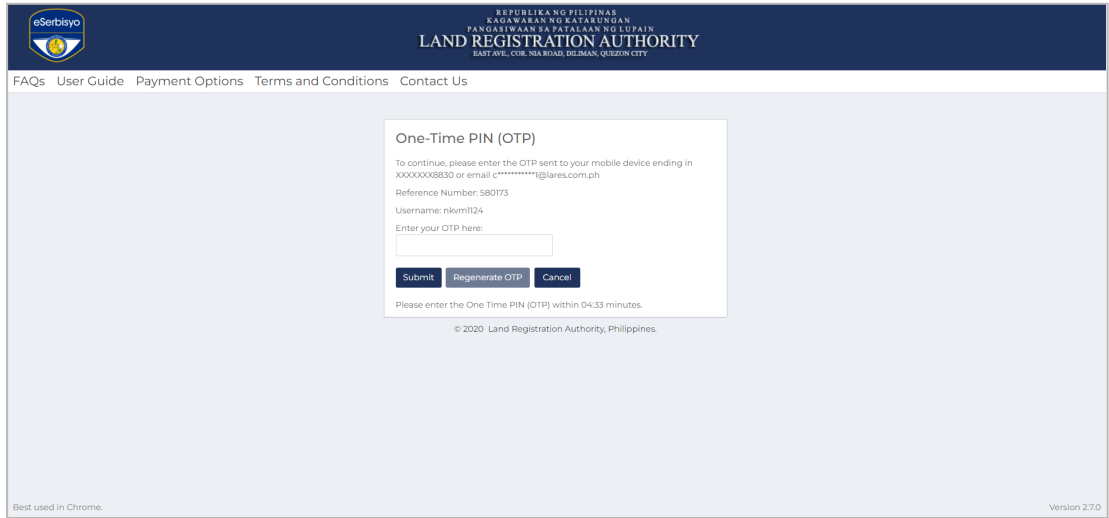

4.1. You can click the **Regenerate OTP** button if you haven't received any OTP after five (5) minutes.

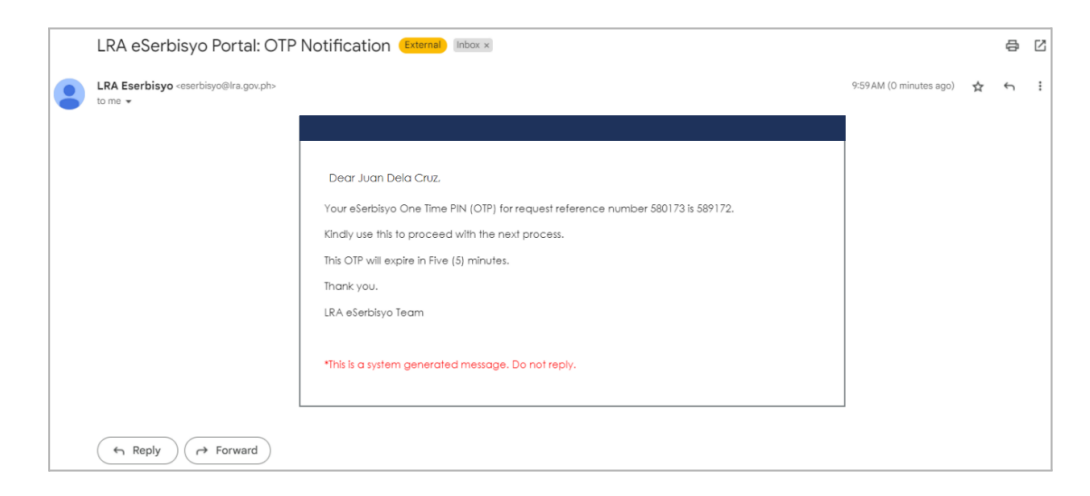

5. Once logged in, you will be redirected to the eSP Home Page. The different buttons on the homepage are:

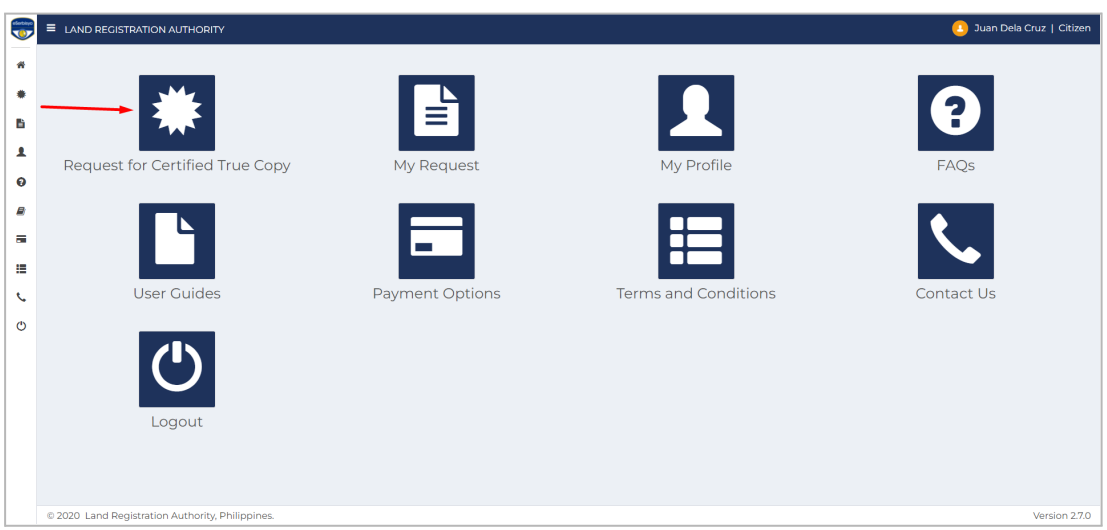

- 5.1. Request for Certified True Copy to request a CTC;
- 5.2. My Request to view or update the list of requested CTCs;
- 5.3. My Profile to view or update user's account information;
- 5.4. FAQs to view all commonly asked questions;
- 5.5. User Guides to view or download available user guides about the eSP;
- 5.6. Payment Options to check all available payment options;
- 5.7. Terms and Conditions to read the rules and guidelines about the eSP;
- 5.8. Contact Us to allow the user to contact eSP easily; and,
- 5.9. Logout to end the session.
- 6. Click the **Request for Certified True Copy** button to request for a CTC of your title.

7. You will be redirected to the Request for Certified True Copy page where the **Requestor Information** and **Delivery Address** are displayed.

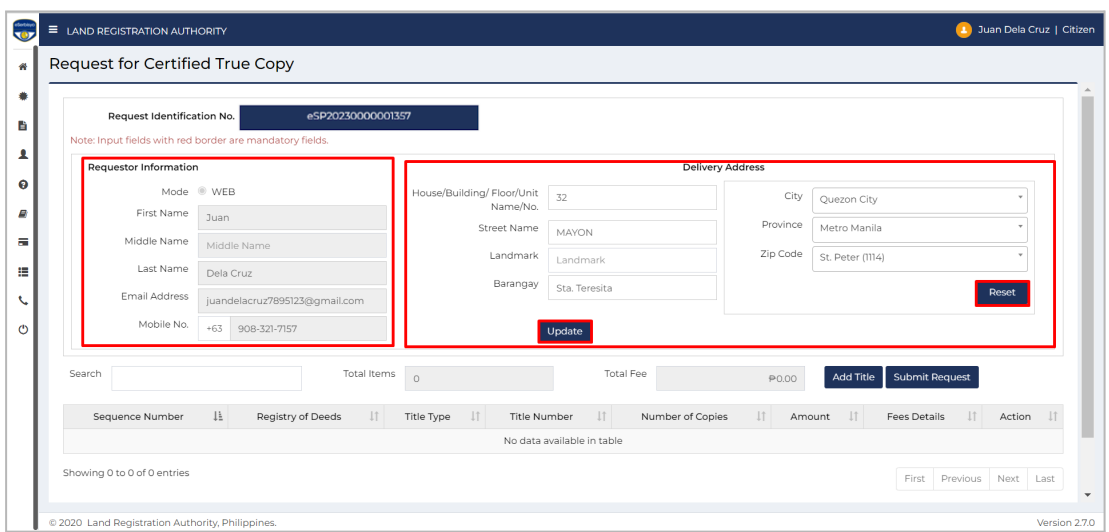

7.1. Details in the **Requestor Information** text fields are based on the personal information provided during account registration. These text fields are not editable.

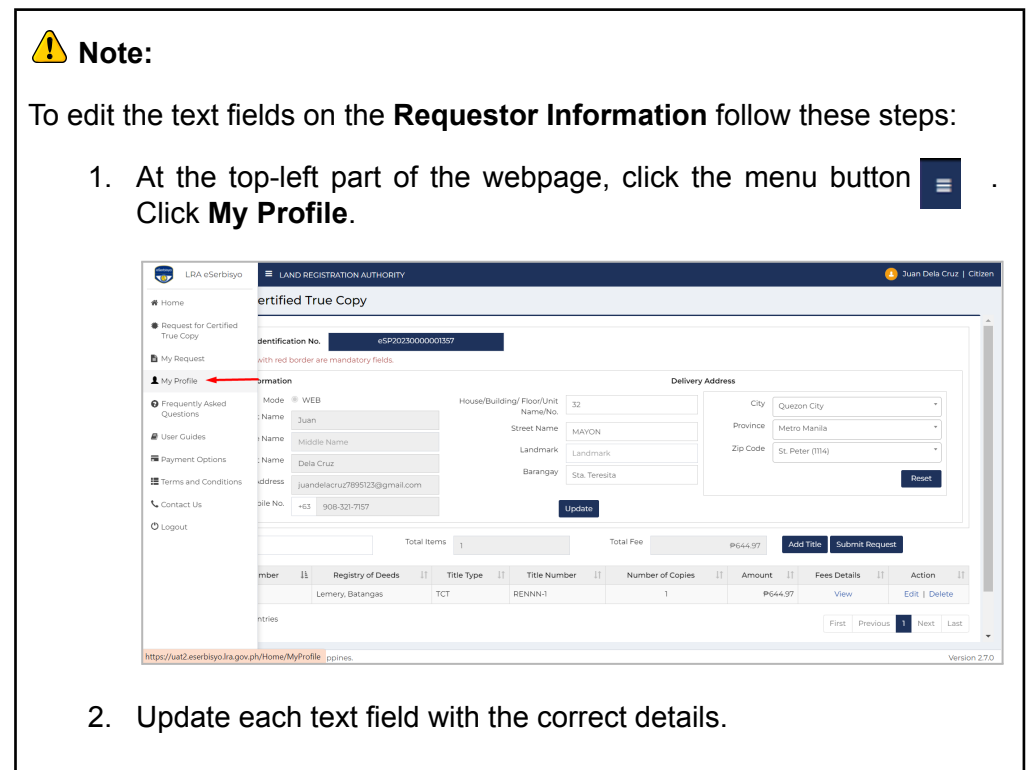

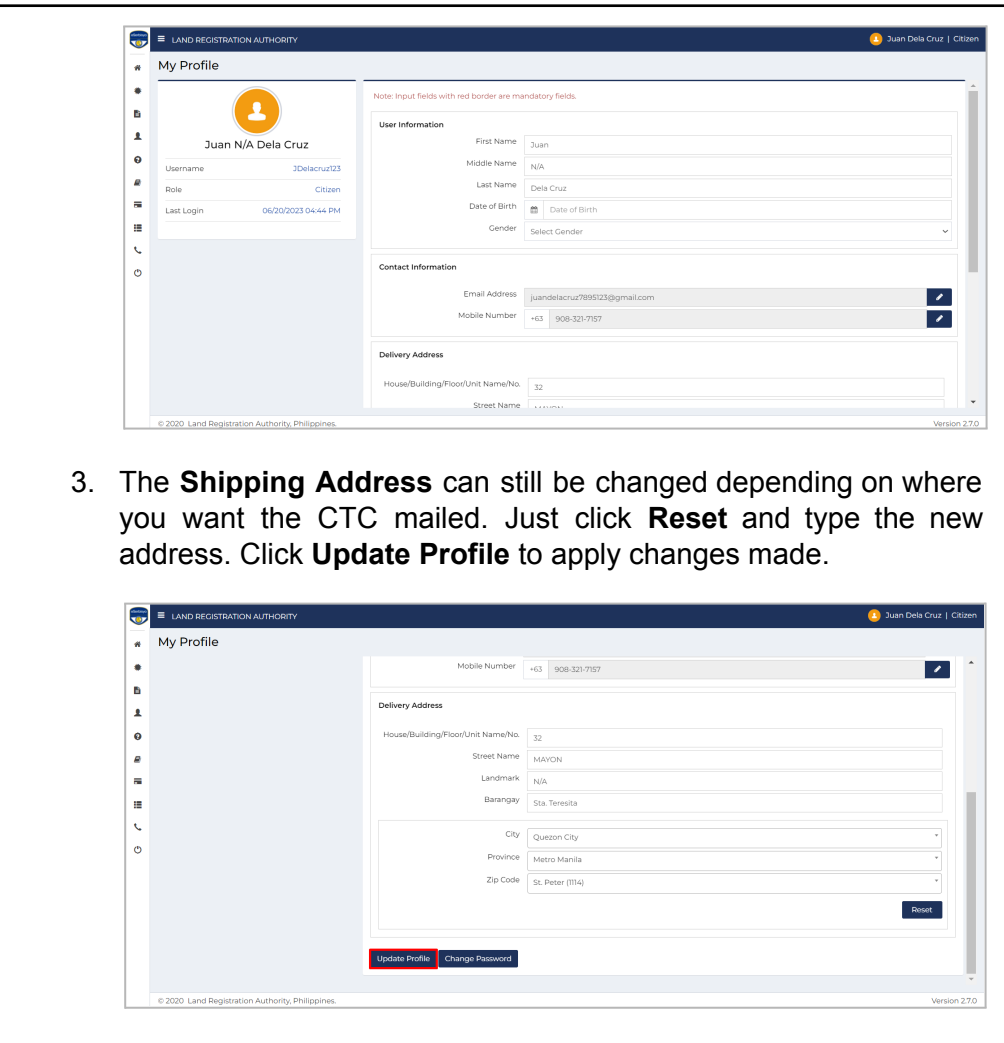

7.2. Click **Add Title**.

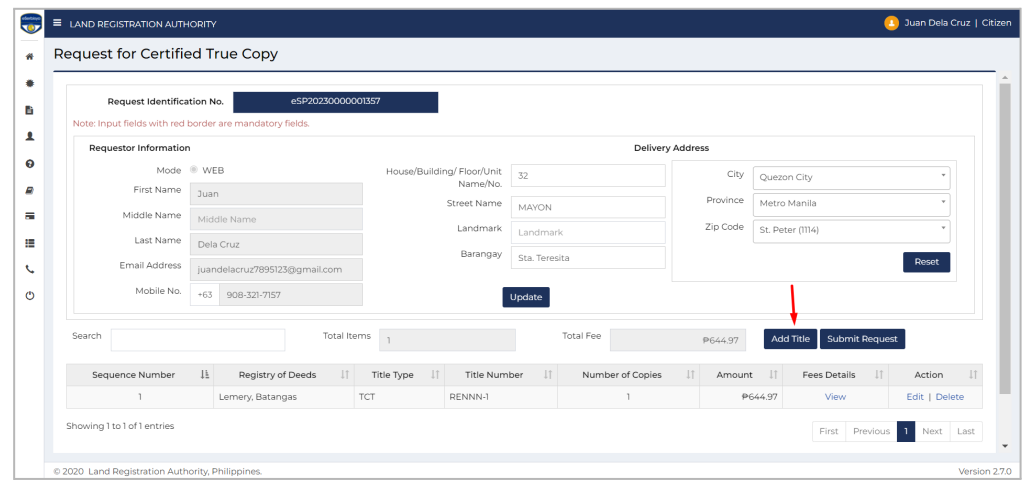

7.3. A pop-up window will appear. Provide the details of the title subject of the CTC request. Please double check all the title information before saving. Click **Save** once finished.

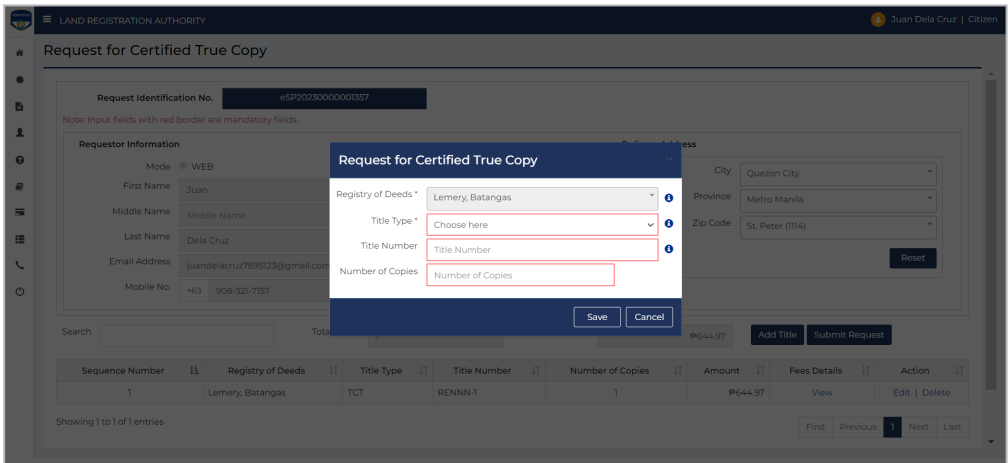

# *A* Note:

• Clicking the  $\widehat{\mathbb{D}}$  button will guide the user on where to find the required information.

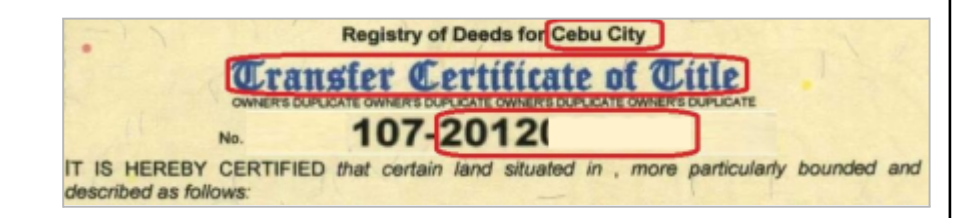

1. **Registry of Deeds ("RD")** - transactions in eSerbisyo are made per RD. Requests involving multiple titles in different RDs must be filed separately.

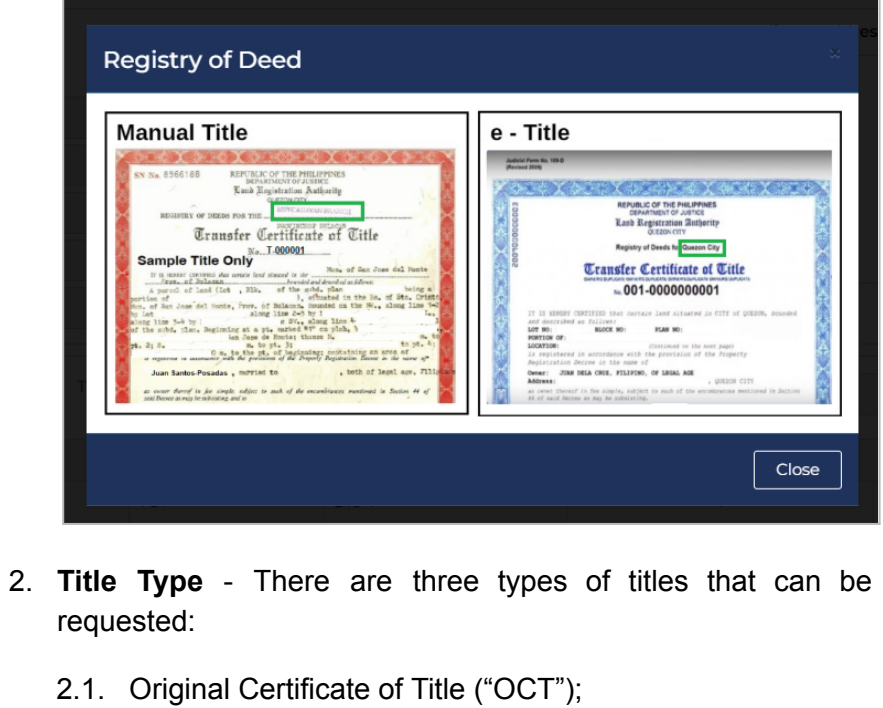

2.2. Transfer Certificate of Title ("TCT"); and,

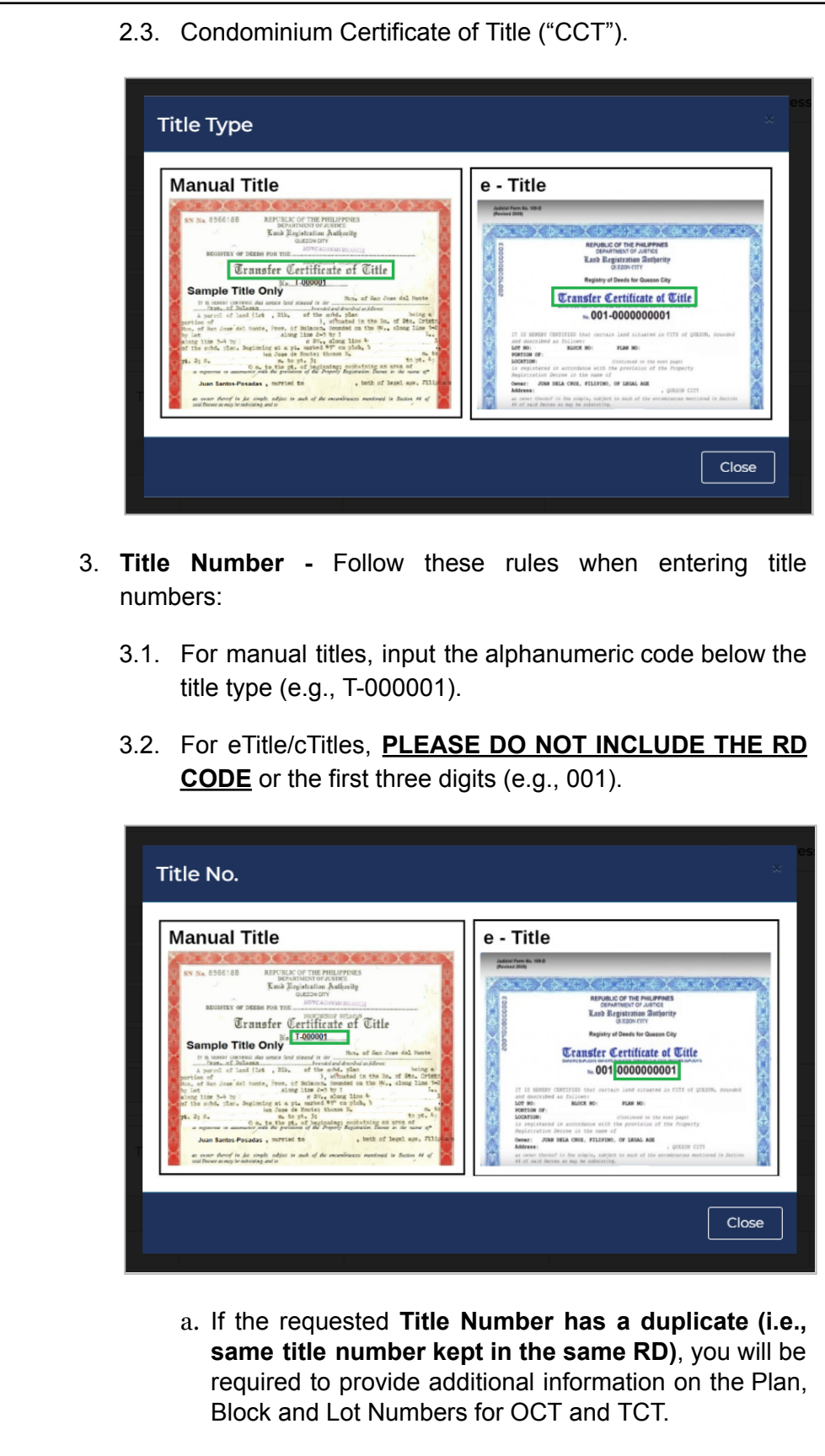

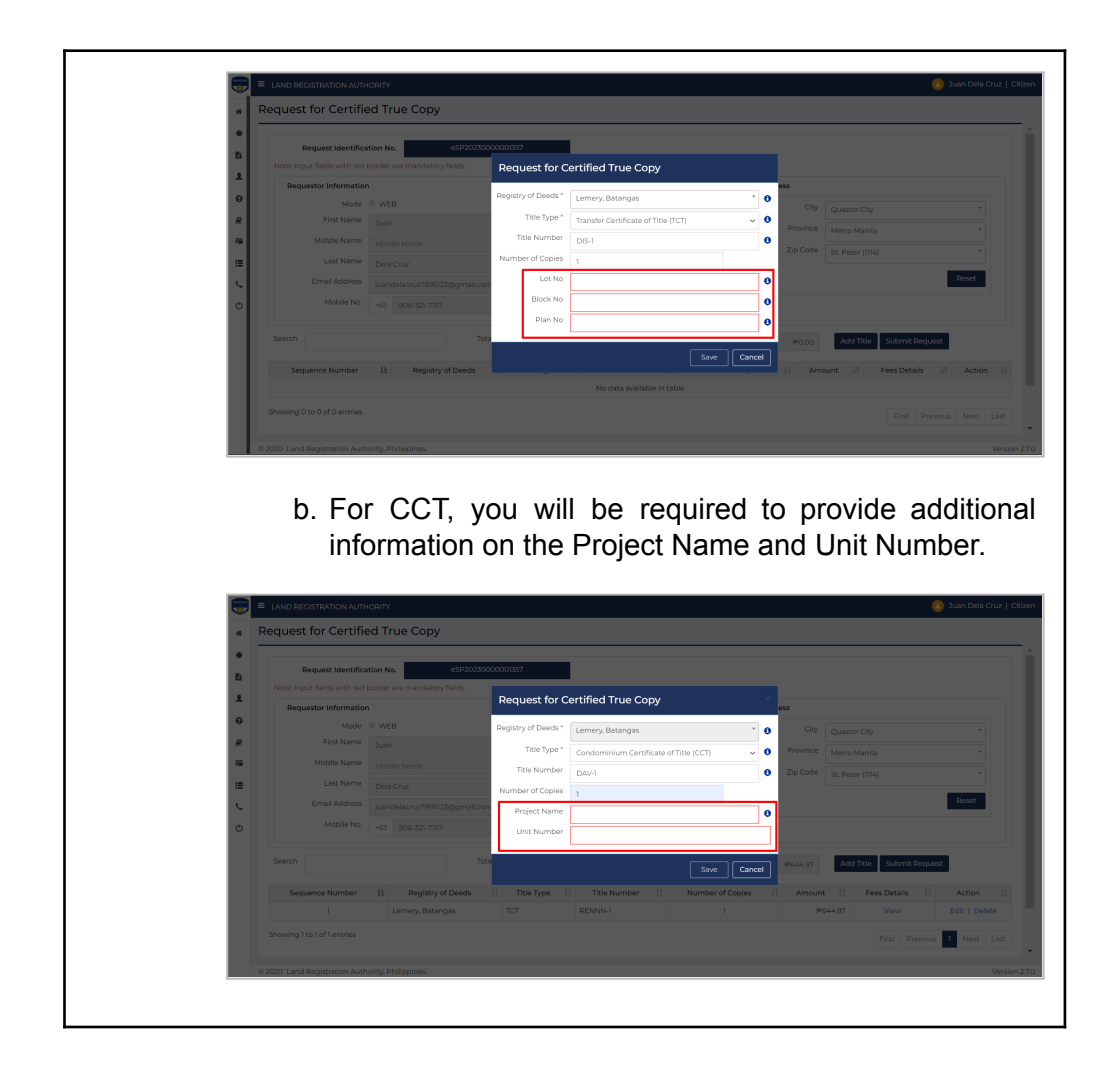

8. If the requested Title Number is in the LRA database, a summary reflecting fees based on the number of copies are shown on the table (in red). You can also **Edit** or **Delete** the request on the action column.

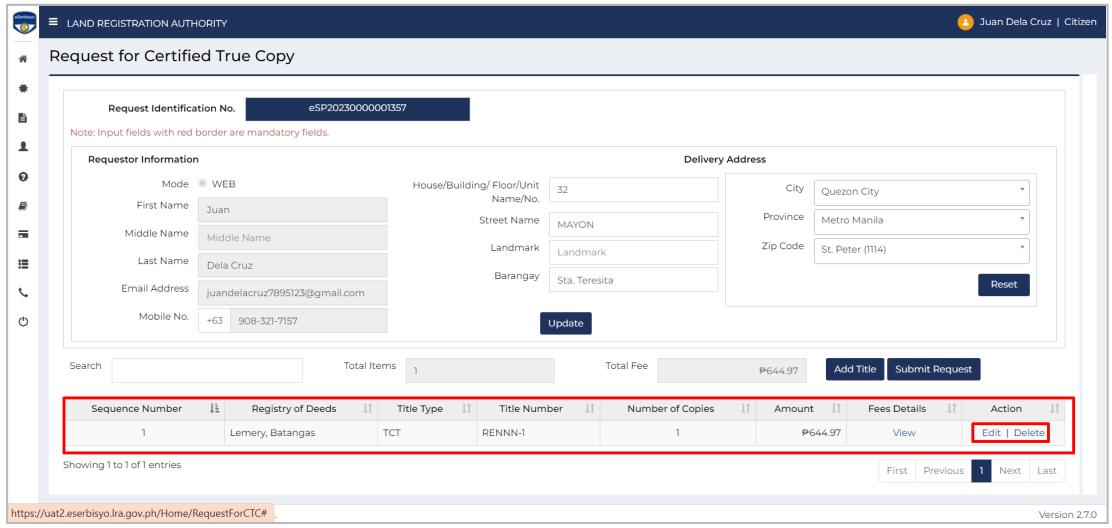

## **A** Note:

If the requested Title Number is not in the LRA database, a pop-up window will advise you to visit the nearest RD or to contact [helpdesk.eserbisyo@lra.gov.ph](mailto:helpdesk.eserbisyo@lra.gov.ph) for assistance.

8.1. If you want to make multiple requests from the same Registry of Deeds, click **Add Title**.

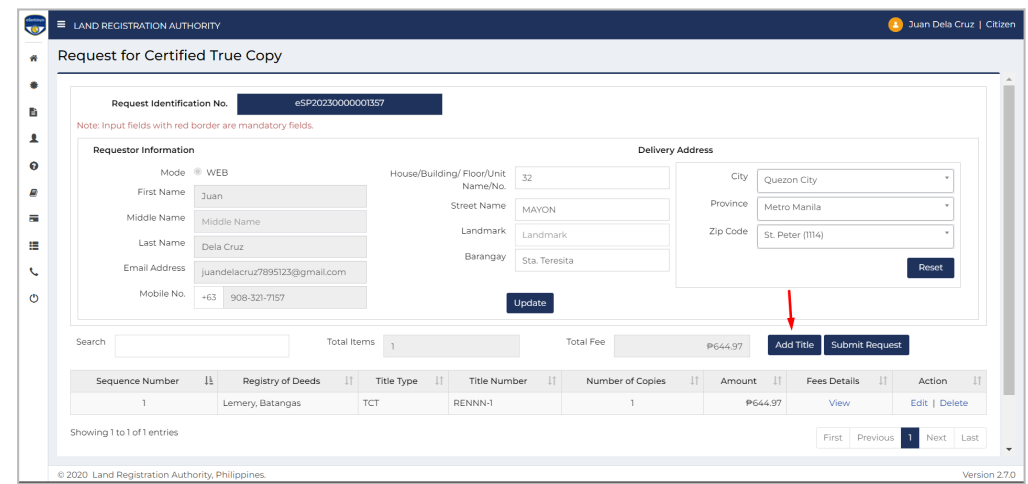

9. After adding the title, click **Submit Request.**

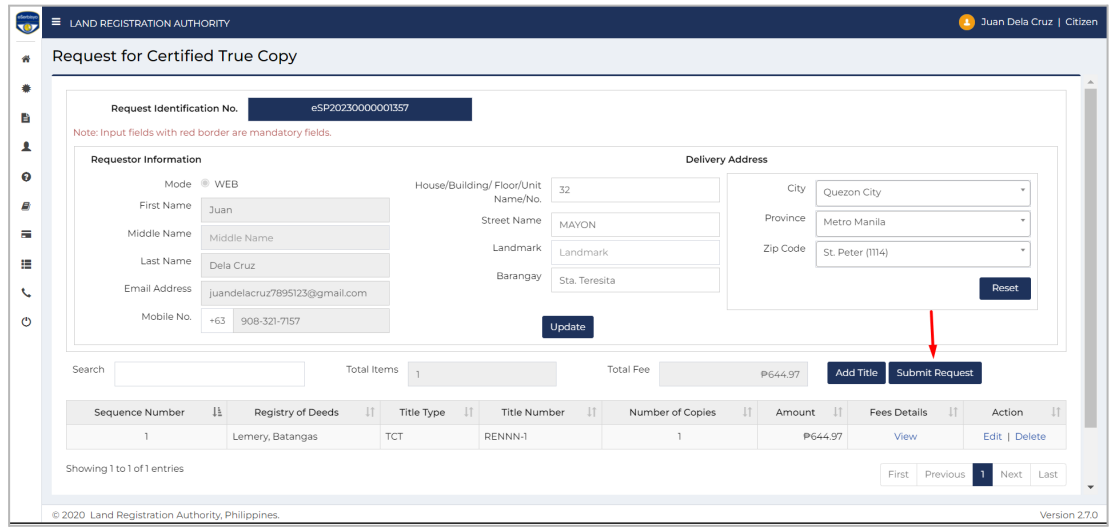

10. Once a request is submitted, a pop-up window will appear. If you agree with the statements, click **Proceed**.

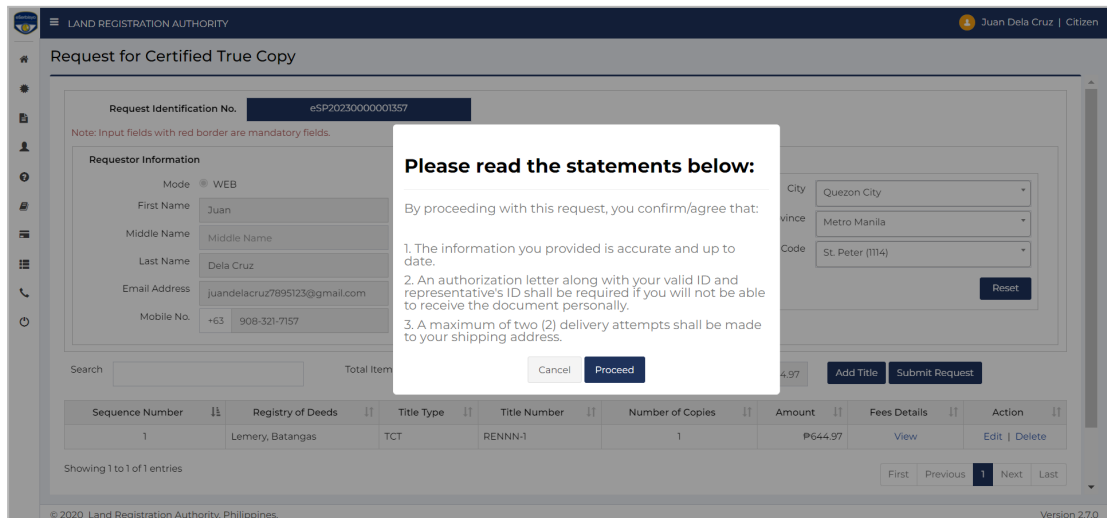

11. A confirmation message will appear. Choose **Yes** to continue with the action. Select **No** to drop the action.

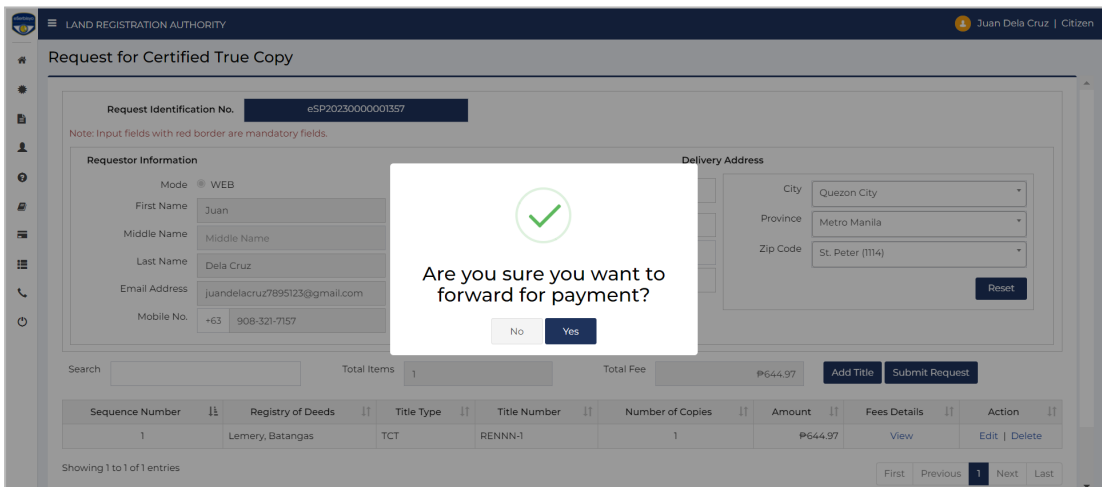

11.1. If you clicked **Yes**, a pop-up window will appear confirming that the request has been forwarded for payment.

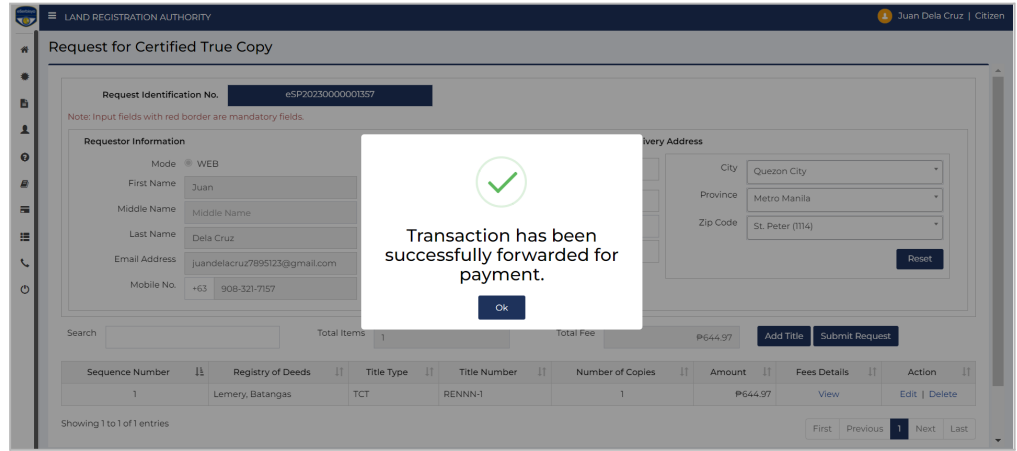

11.2. If you clicked **No**, you will stay on the **Request for Certified True Copy** page where you can still **Edit** or **Delete** your request.

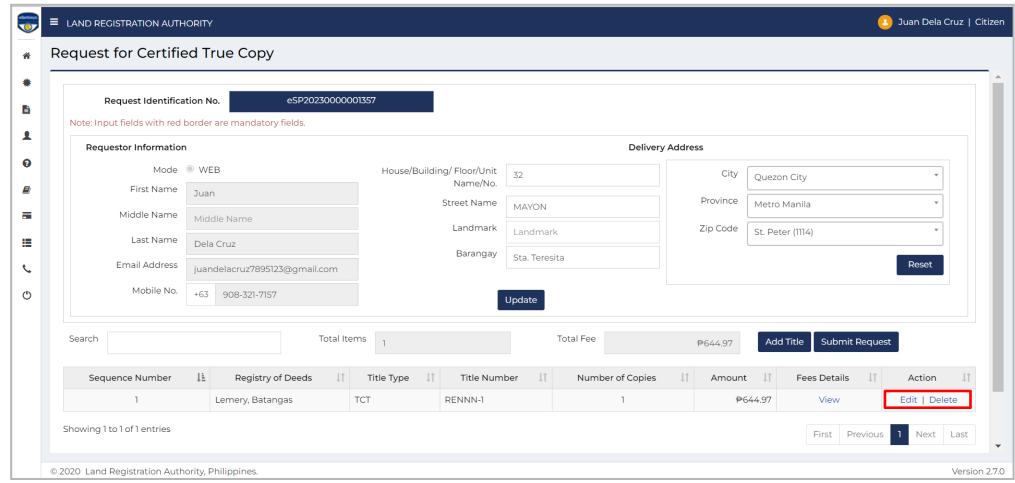

12. After checking the details, select the transaction that you want to pay.

#### **D. Guide on Payment Processing**

To Pay the request immediately:

1. Click **Make Payment**.

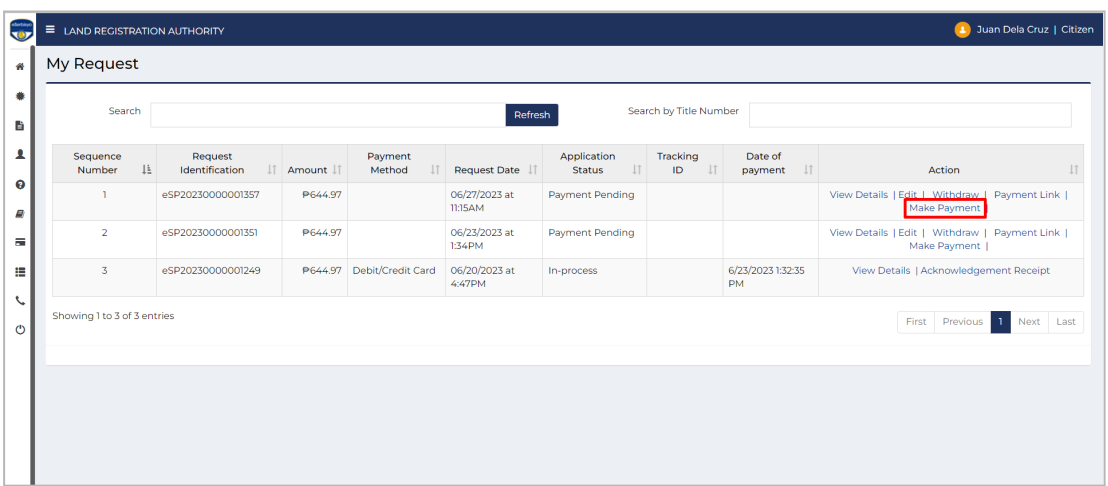

2. You will be redirected to the **Payment Summary Page**. Select your preferred payment options (**Debit/Credit Card, Landbank ATM, eWallet)**, then click **Make Payment**.

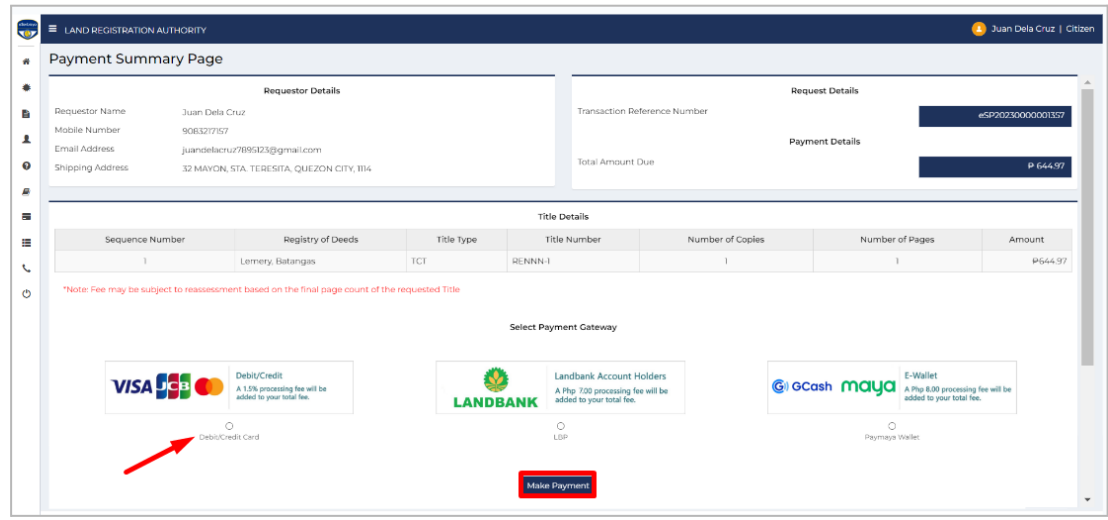

2.1. For Credit Card, enter card details for payment, then click the **Complete Order** button.

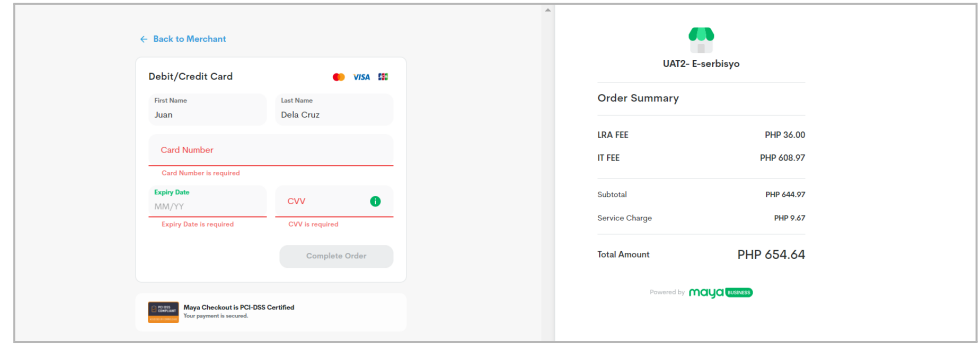

2.2. A Notification window will appear stating "*Kindly wait while we process your payment.*"

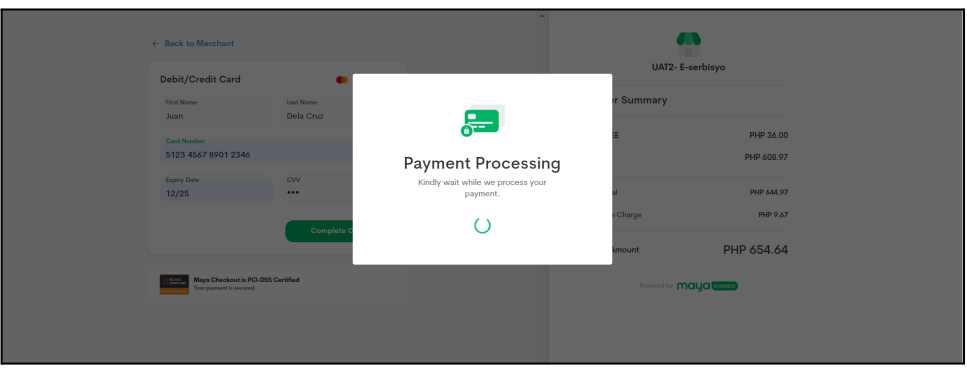

2.3. You may enter either your *email address or mobile number* to receive a payment confirmation. You will be redirected to the Payment Successful page or you can click the Back **to Merchant** button.

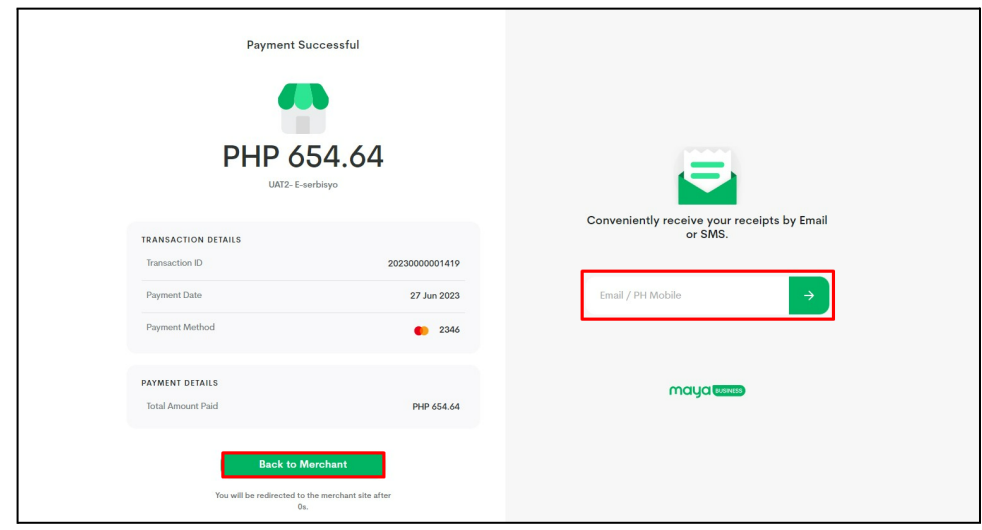

3. For **successful** payment, a Payment Acknowledgment Receipt notification will be sent to the email address and/or mobile number. Click the **home page** link to go back to the eSP Landing Page.

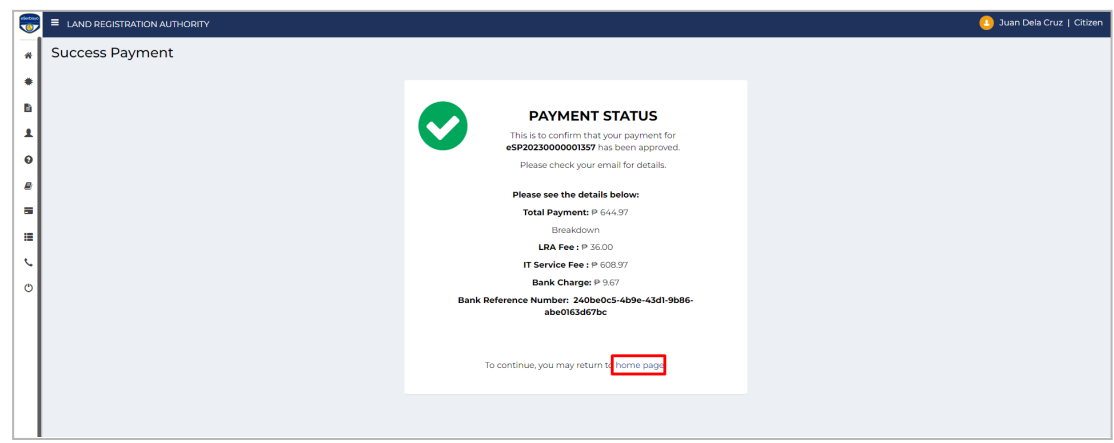

If you opt to **Pay Later**,

1. Click **Payment Link.**

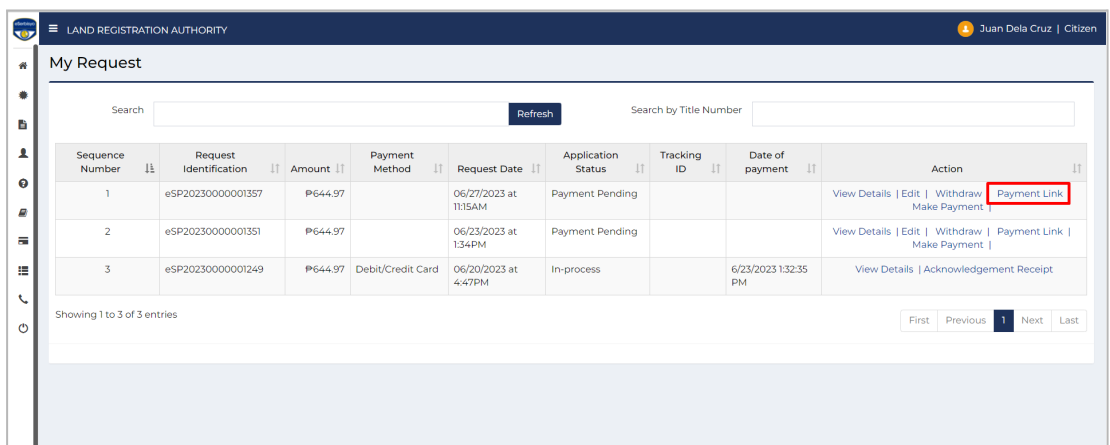

2. A pop-up window will appear, "*Are you sure you want to pay later?."* Click **Yes**.

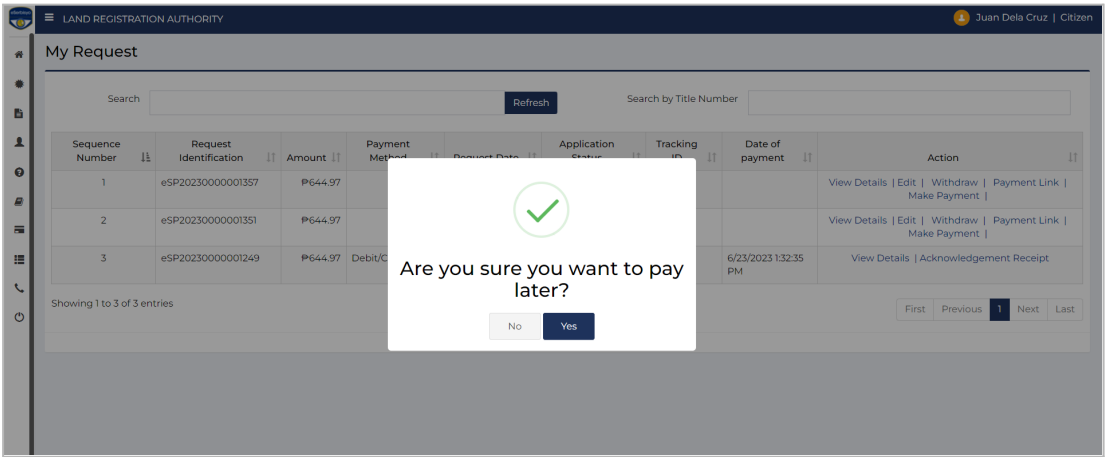

3. After reading the message, click **OK.** Otherwise, select **NO** to go back to **My Request** page.

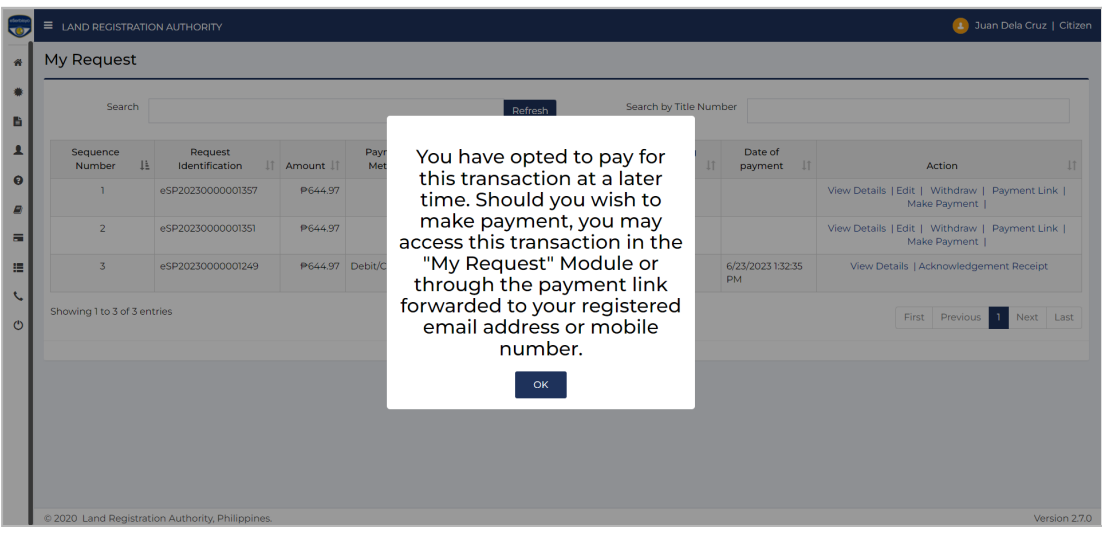

4. When you are ready to pay, go to the **My Request** module. Select the **Request Identification Number,** then click **Make Payment**.

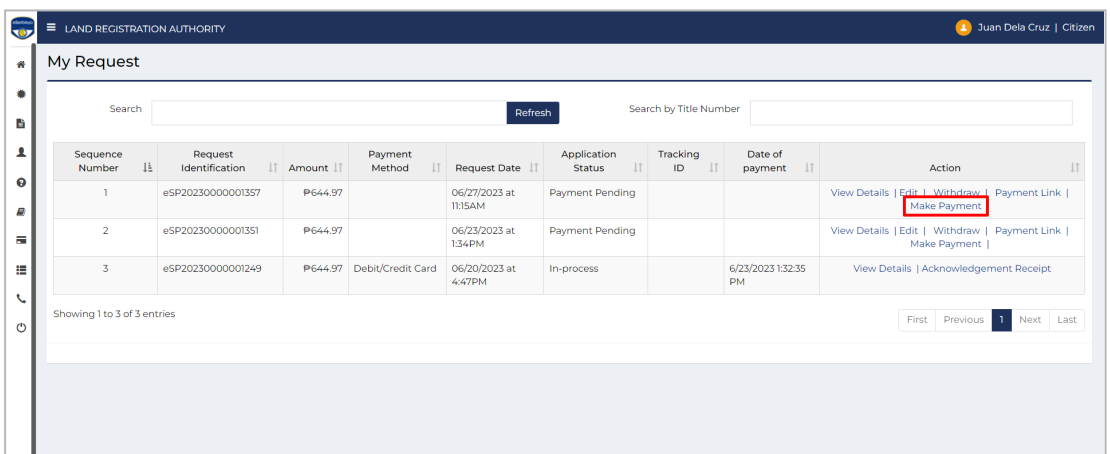

4.1. You may also click the link sent to your email address to pay.

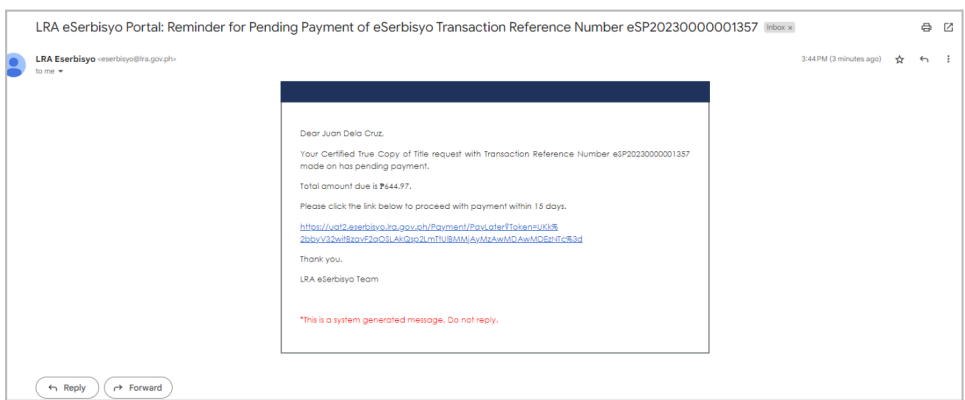

- 5. You will be redirected to the **Payment Summary Page**.
	- 5.1. You may check the status of all submitted or paid requests through the **My Request** page.

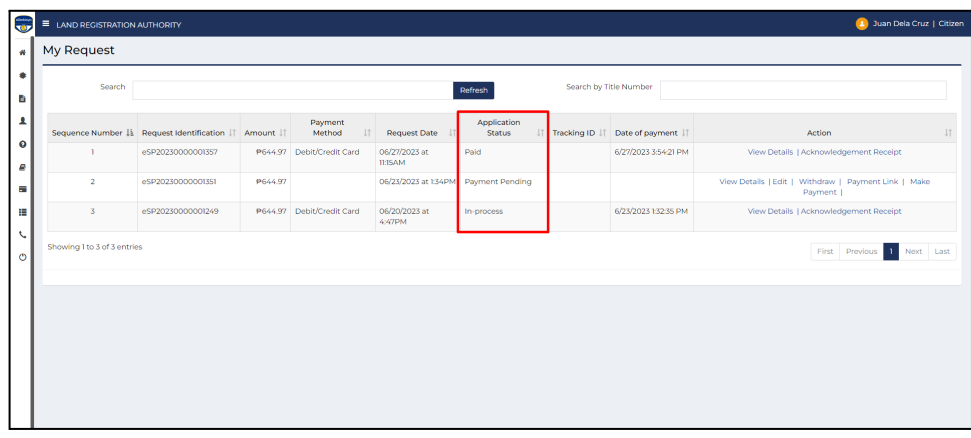

6. After successful payment, the CTC of your title request will be sent to your shipping address in the Philippines through a courier.

**A** Reminder: Upon delivery, please prepare a valid / government-issued ID.